# **How to View Appointment Info/Representation Info/Budget Report**

## **Appointment Info**

On your home page, locate the **Appointments' List** and click the appropriate case number hyperlink to open the **Appointment Info** page.

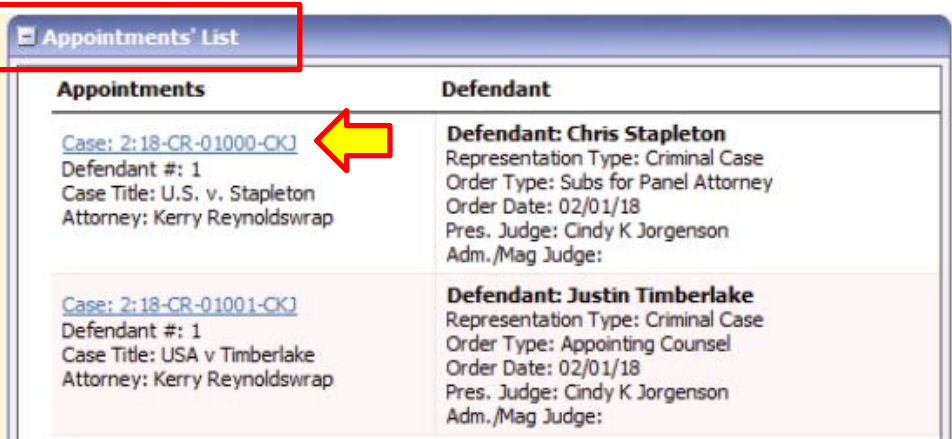

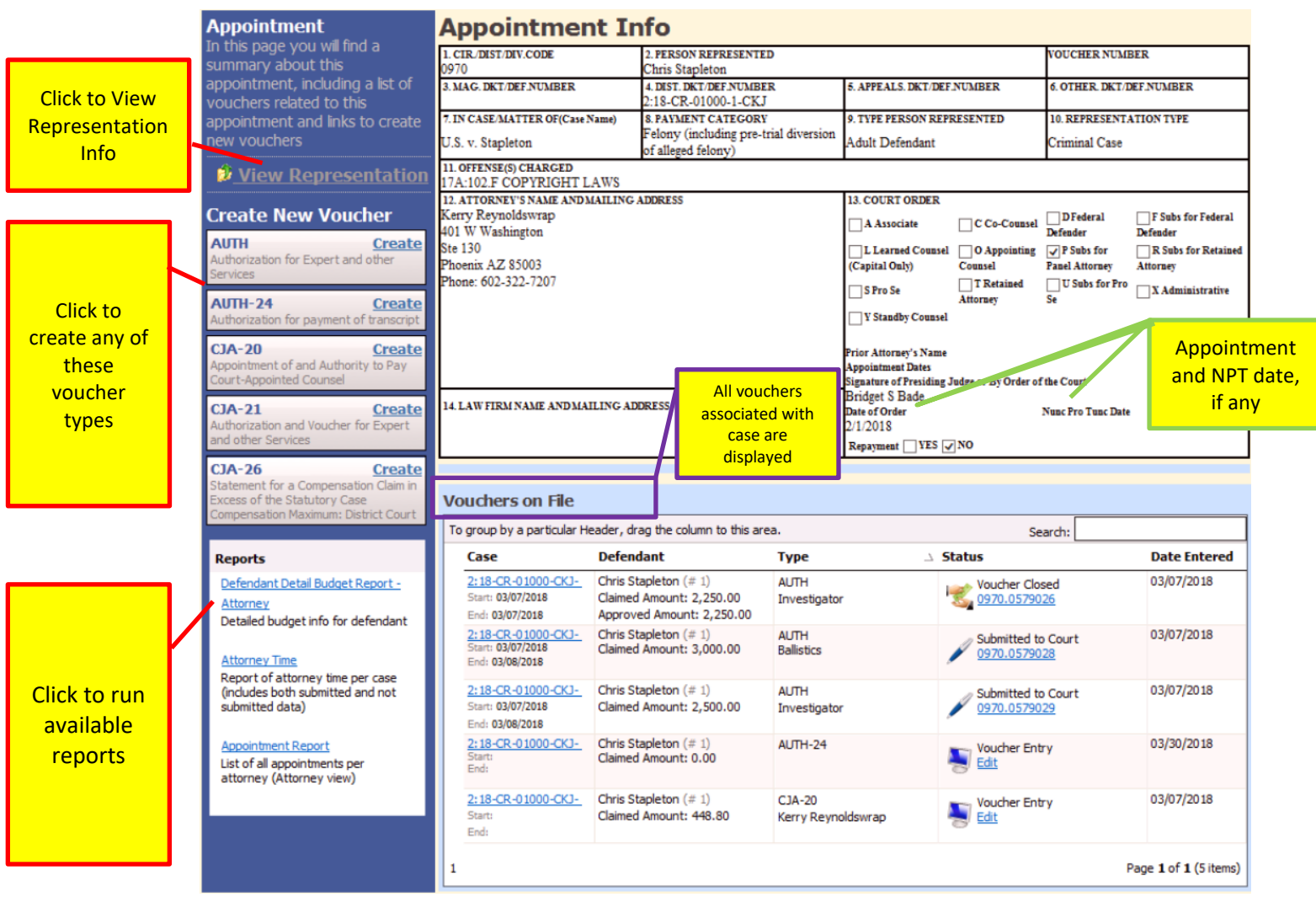

## **Representation Info**

From the Appointment Info page, click on hyperlink to **View Representation**.

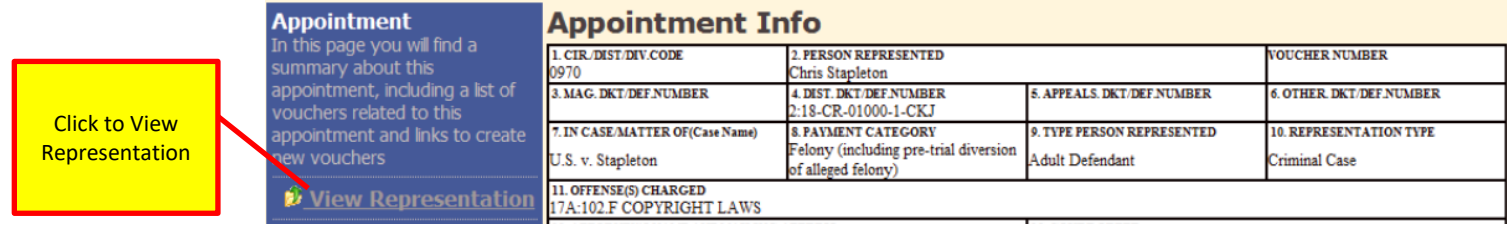

The **View Representation** information displays:

- Excess fee limit (either statutory maximum or amount approved by CJA26 or Budget AUTH)
- Payment category
- Representation Type (Criminal Case/Supervised Release/Other/etc.)
- Offense(s) charged

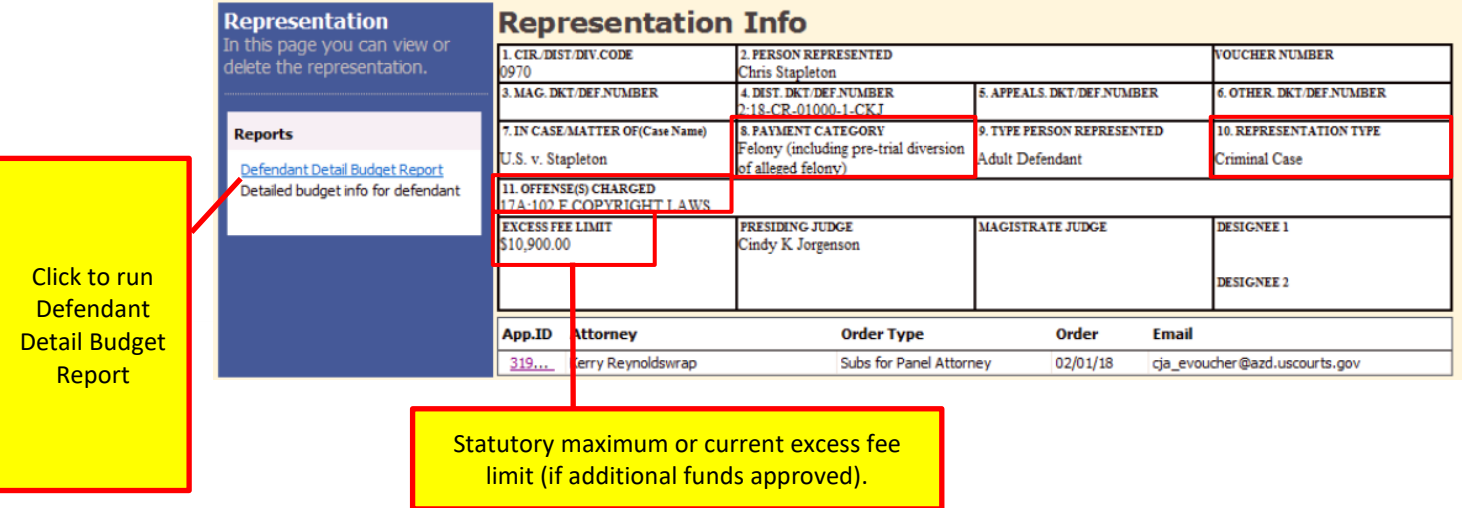

For specific information on Current and Historical Attorney Case Compensation Maximums, please see §230.23.20 and §230.23.30 of the Guide to Judiciary Policy, Vol 7 - Defender Services: [http://www.uscourts.gov/rules-policies/judiciary-policies/cja-guidelines/chapter-2-ss-230-compensation-and-](http://www.uscourts.gov/rules-policies/judiciary-policies/cja-guidelines/chapter-2-ss-230-compensation-and-expenses#a230_23)

[expenses#a230\\_23](http://www.uscourts.gov/rules-policies/judiciary-policies/cja-guidelines/chapter-2-ss-230-compensation-and-expenses#a230_23)

#### **Defendant Detail Budget Report-Attorney**

This report reflects the total amount authorized for this representation, any excess payment allowed, the vouchers submitted against those authorizations, and the remaining balances.

The report provides the information in two sections: attorney appointments and authorized experts and other services.

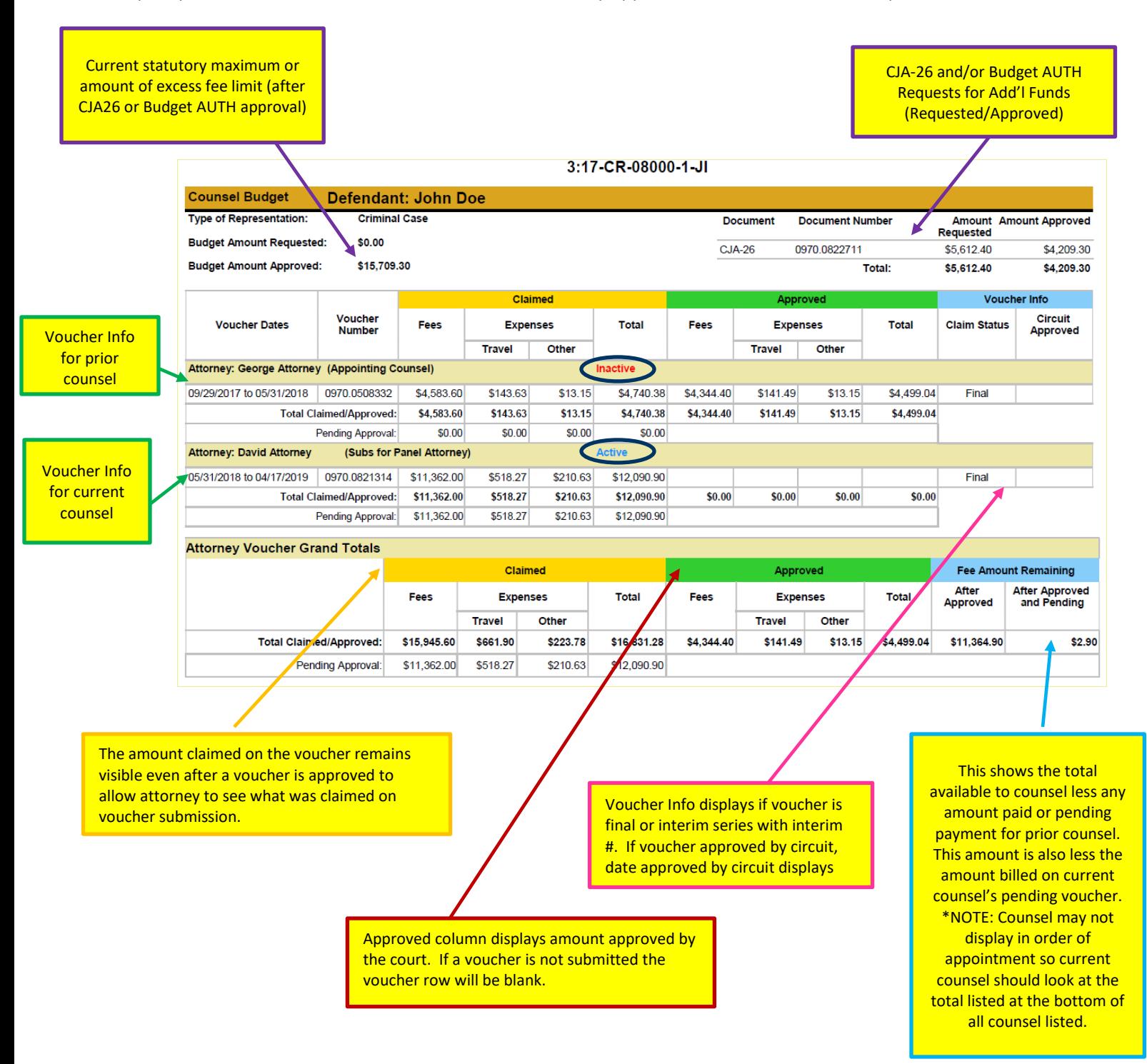

## **Defendant Detail Budget Report-Attorney (cont'd)**

The service provider section displays like attorney section.

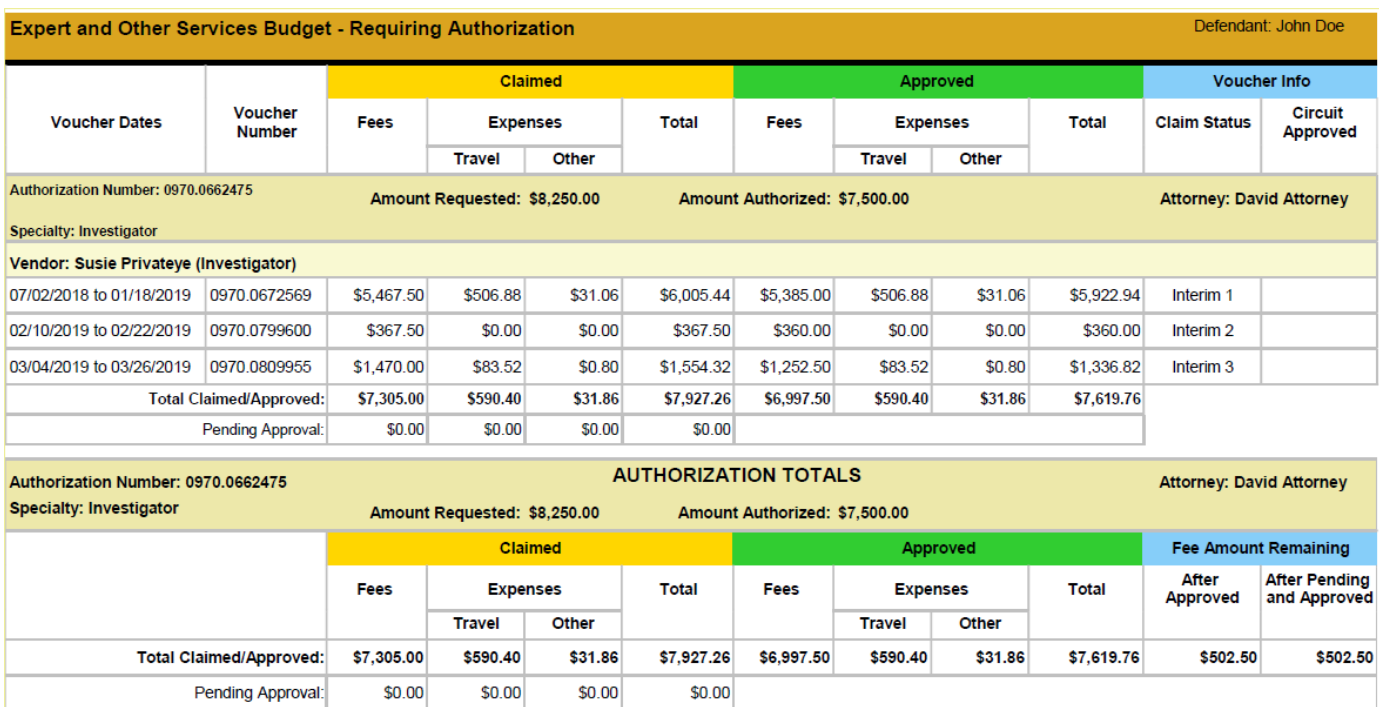

## **Reports and Case Management**

At the start of a case, it may be difficult for counsel or the court to know whether a case has the potential to exceed the statutory maximum allowed for representation. It is required that counsel submit a CJA26 Request To Exceed Statutory Case Maximum **IN ADVANCE** of exceeding the available funds. Retroactive requests are disfavored and may result in a voucher reduction or denial.

Therefore, attorneys are encouraged to monitor the status of funds, attorney hours, and expert services, by reviewing the reports provided in the CJA eVoucher program. This is especially important where there has been prior CJA counsel appointed on a case. The case statutory maximum does NOT reset with each new appointment. **Items to remember**:

- Viewable reports appear on the left review panel.
- Each panel, depending upon which document you are viewing, will have different reports available. (See Appointment page and Representation page above)
- Below each report link is a short description of the information provided when by that report.
- The main report is the Defendant Detail Budget Report.

## **CJA-20 Quick Review Panel**

When entering time and expenses in a CJA-20 voucher, the attorney should monitor the voucher totals using the quick review panel on the left side of the screen. This allows you to track your compensation and request additional funds when needed, in advance of exceeding the authorized funding.

The **Services** and **Expenses** fields tally as entries are entered the voucher.

The Representation Fee Limit (current funding limit) can be viewed on the left panel. Attorney can also view the funds remaining. These amounts are based on the services that has been entered into the voucher.

**Note:** if the **fee amount remaining after approved and pending** is **red**, you have exceeded the available funding and should immediately request additional funds via a CJA26 or Budget AUTH for a budgeted case.

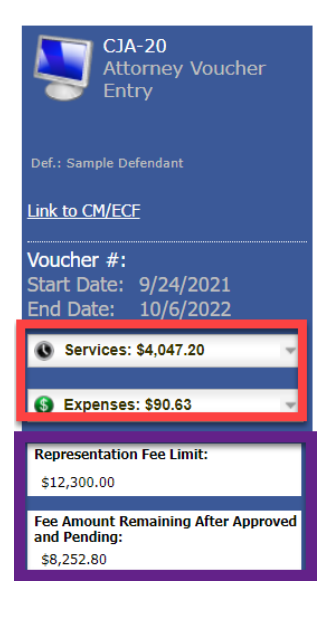

You can expand the Services and Expenses fields by clicking the down arrow  $(\nabla)$  to reveal details per category.

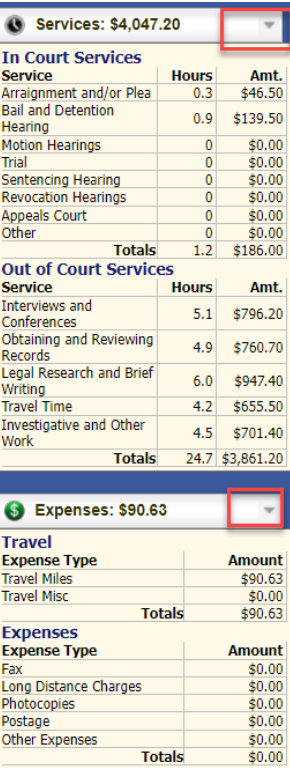